## **Renewing Rental Licenses Through Citizen Self Service**

You will first need to register an account at the following link:

[https://energov.como.gov/EnerGov\\_Prod/SelfService#/home](https://energov.como.gov/EnerGov_Prod/SelfService#/home)

After registering, please contact Neighborhood Services at [neighborhood@como.gov](mailto:neighborhood@como.gov) or at 573-817-5050 to get the information for the account you just created added to your license(s). If you have multiple licenses, please send an email with the list of properties needing to be updated. When the accounts have been linked, you will see your license(s) at the bottom of the dashboard screen if you are logged in.

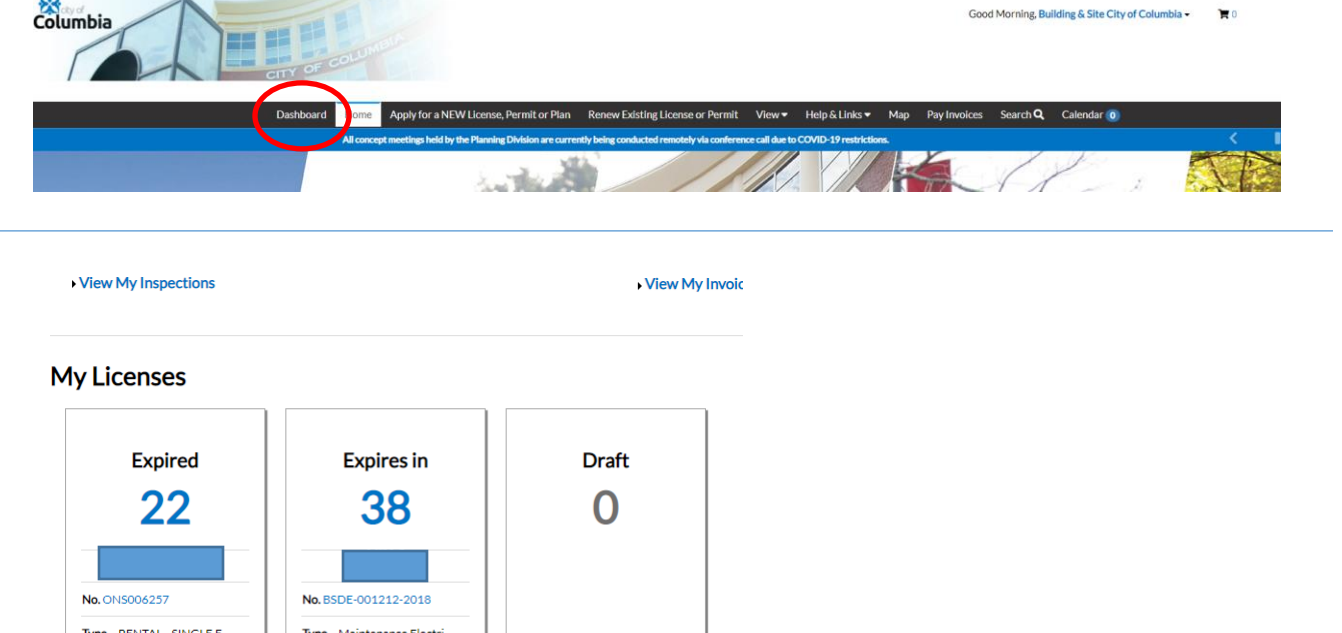

▶ View My Licenses

Renew

Any licenses available to renew will have a Renew ribbon along the bottom of the license "card". Click on that ribbon to bring up the license details screen. You will NOT need to do anything on this screen. Just click Next in the bottom right corner:

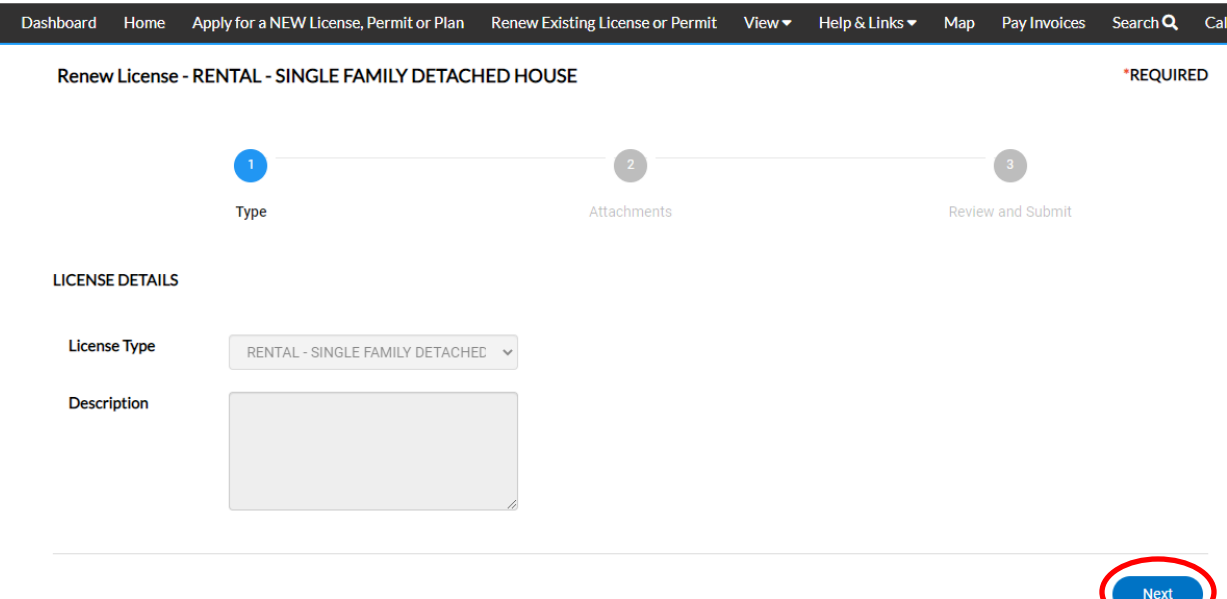

The next screen will be for uploading the HVAC certification form and pages 2 and 3 of the renewal paperwork you received in the mail. Please sign page 2 and handwrite any updates or additions needed on page 3 with the property listing before uploading. The HVAC certification should be completed by a City of Columbia licensed mechanic if you have fuel fired appliances, or by you if the property is all electric. Both of these are required attachments, and you will not be able to proceed without uploading the documents.

This can be done by scanning a copy to your computer, or taking a picture with your phone which can then be emailed to you and saved to your computer. To upload the forms, click on the Add Attachment card for each document:

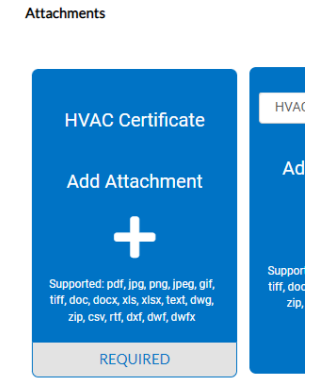

When you click the card, your files will open where you can select the document you want to upload. Find the file you saved to your computer, and double click it to upload. Once it has been loaded, the card will look like this with the file name showing:

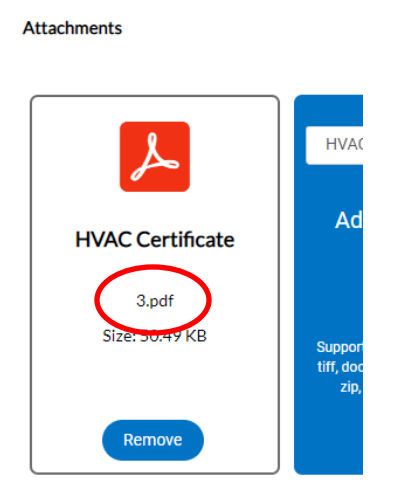

After uploading your documents, click Next in the bottom right corner again. Confirm the information on the summary, and click Submit:

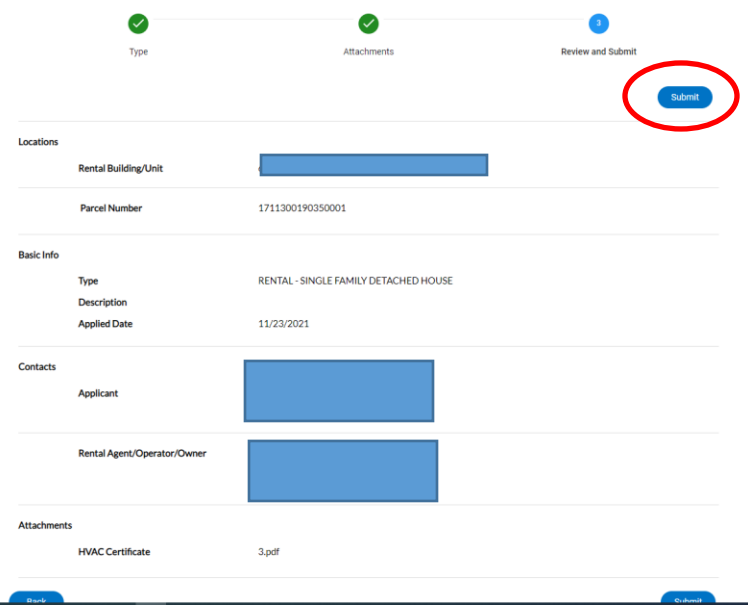

You will then get a success message that the application has been submitted.

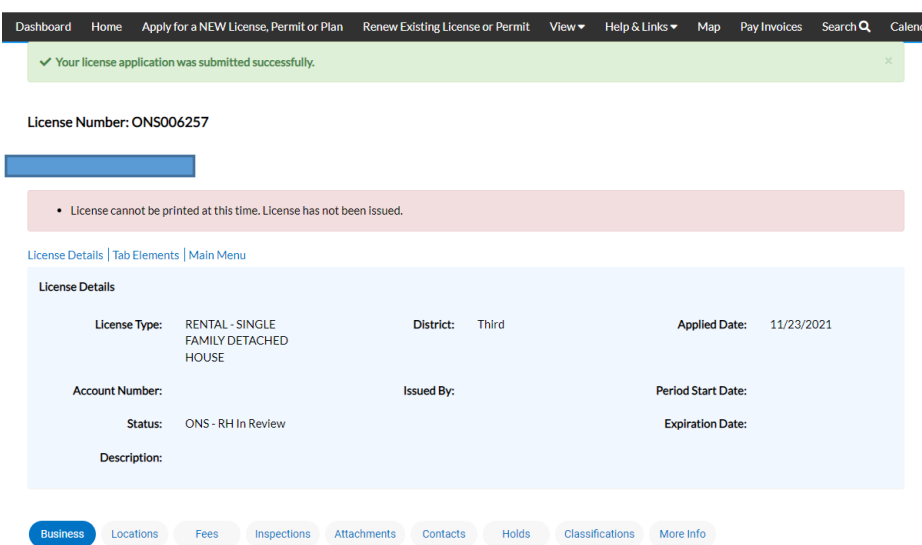

The HVAC and other information will be reviewed by Neighborhood Services staff. After review and completing any requested updates, the invoice for payment will be created. **YOUR APPLICATION WILL NOT BE COMPLETE UNTIL THE PAYMENT IS PROCESSED.** You will receive email notification that the invoice is ready to pay. The invoice can be paid by going to your dashboard and selecting the invoice to add to cart.

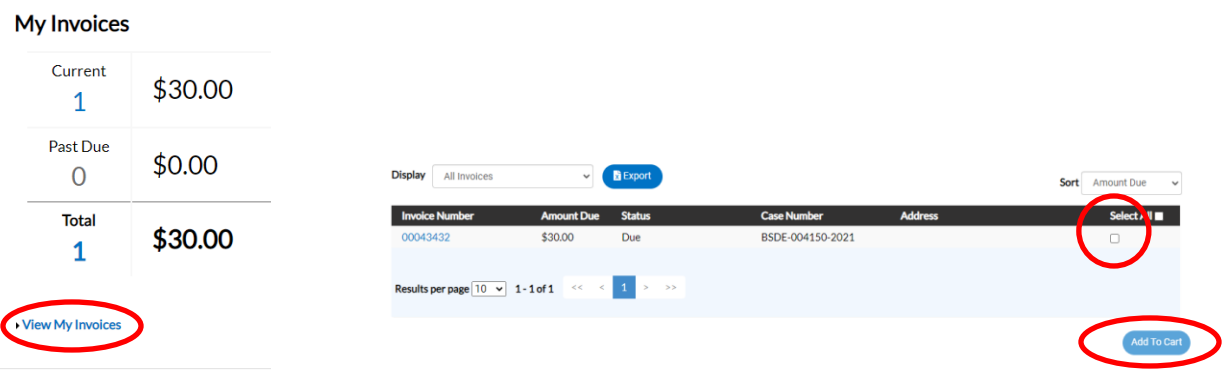

Or it can be paid by simply searching the invoice # at this link:

[https://energov.como.gov/EnerGov\\_Prod/SelfService#/payinvoice](https://energov.como.gov/EnerGov_Prod/SelfService#/payinvoice)

After payment has been received, your inspection notice with date and time of your rental inspection (if renewing with inspection) or your Certificate of Compliance (if renewing without inspection) will be mailed to the primary contact's address. Certificates of Compliance are mailed on the renewal date.